#### Access

1. You will receive an email inviting you to join the Valencia Tableau site. Click on the 'Sign In' button.

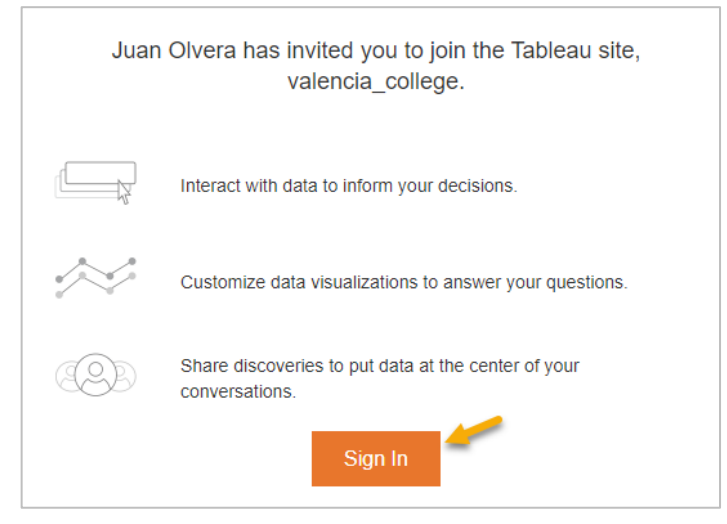

2. At the Tableau Online login page, sign in with your Valencia College email and Atlas password.

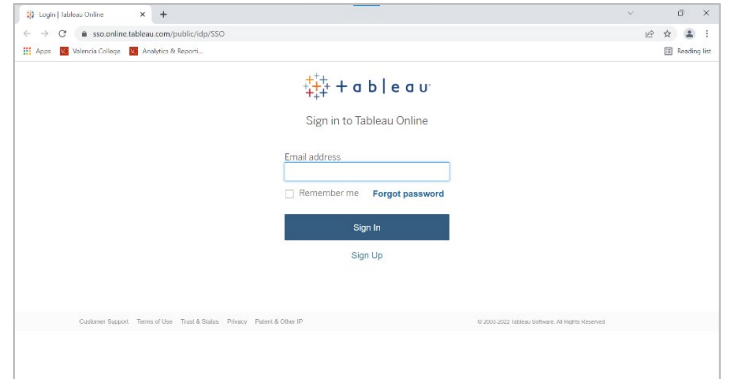

3. Once you enter your credentials, you will be directed to the Tableau Online homepage. Click 'Explore' to view report folders.

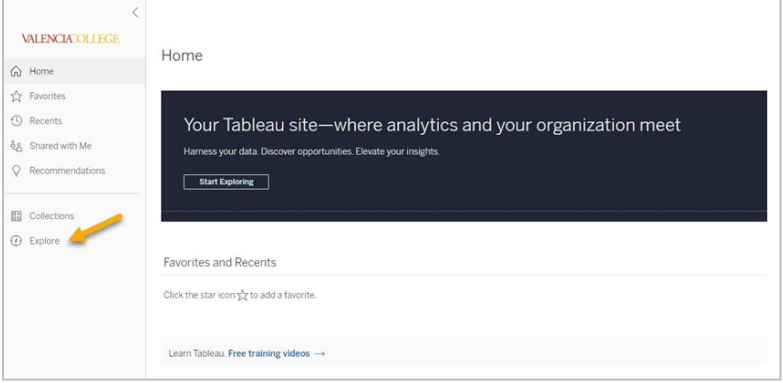

4. Select the Analytics & Reporting folder

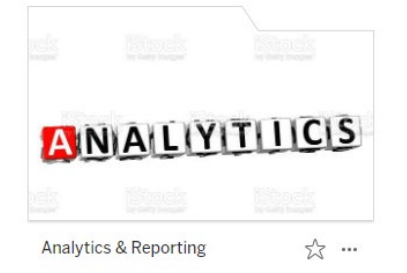

We currently have four reports available and they are located in the following three folders:

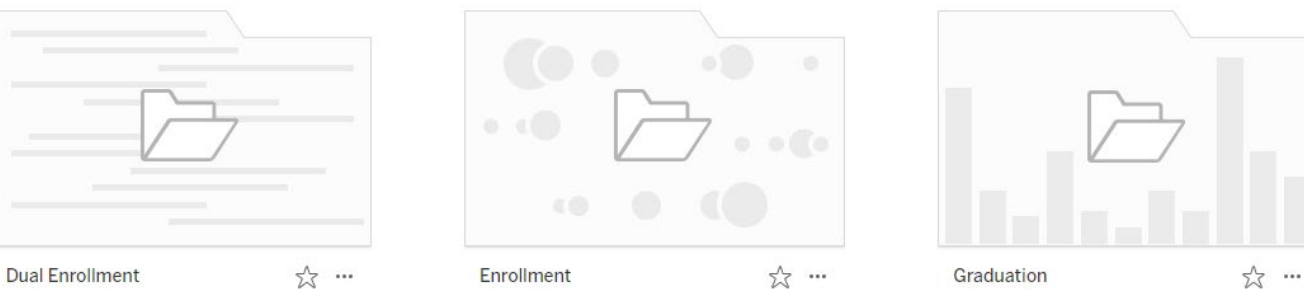

Here are the report locations and direct links:

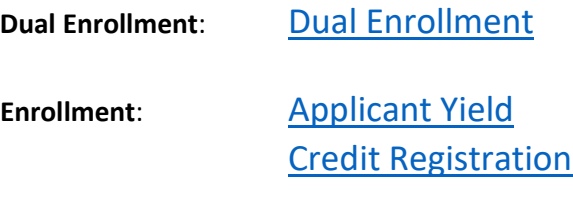

**Graduation**: [Degrees](https://10ay.online.tableau.com/#/site/valencia_college/workbooks/1029216?:origin=card_share_link)

If you have any issues logging onto Tableau Online or accessing the reports, please contact us or submit a[n IR Work Request.](https://valenciacollege.teamdynamix.com/TDClient/2067/Portal/Requests/ServiceDet?ID=40102)

## Share a Workbook

1. To share a workbook, click on a report folder and then on a single report. To the right of the report name, click on the three dots and select 'Share'.

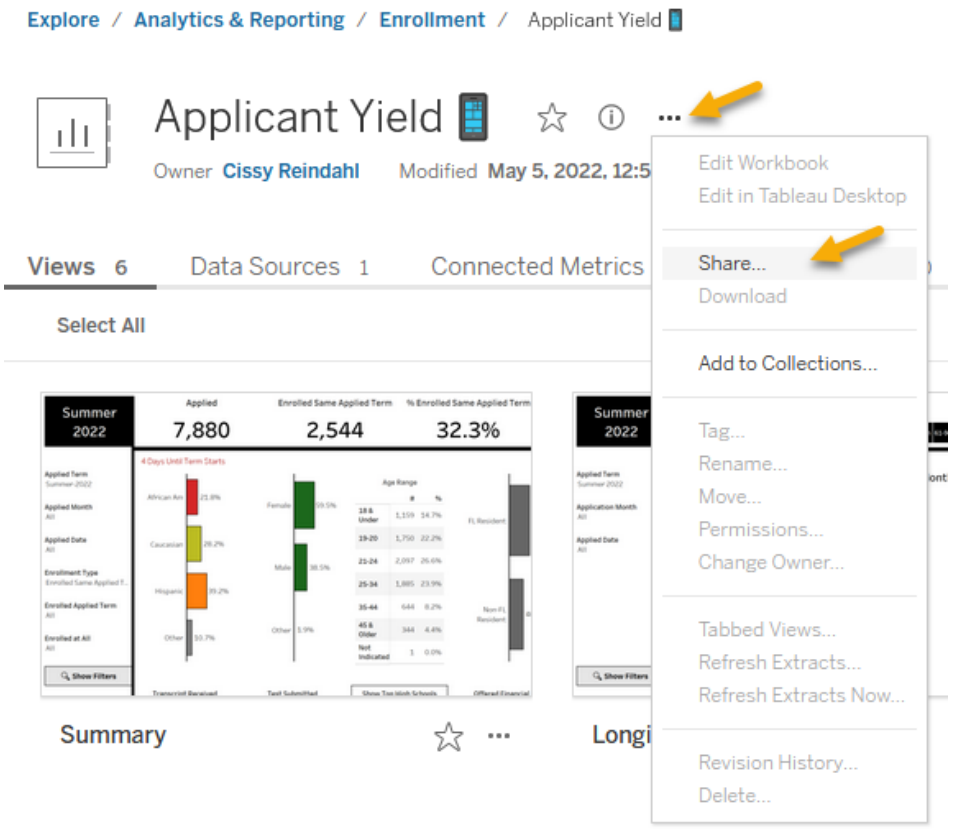

2. You can copy the link and send it to any registered user.

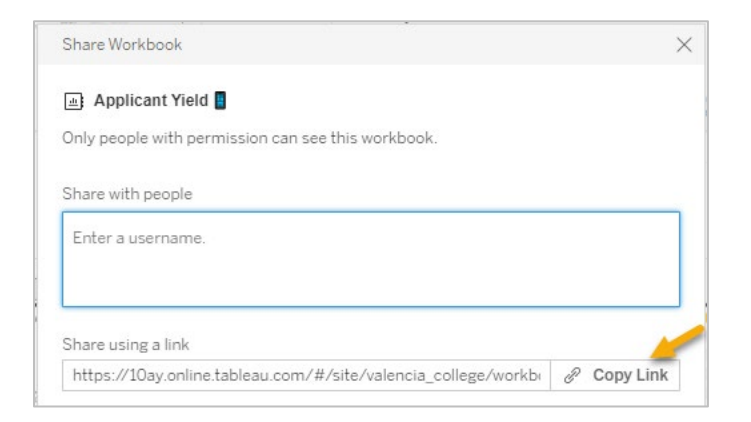

Or enter names into the 'Share with people' box and they will receive an e-mail with the report link.

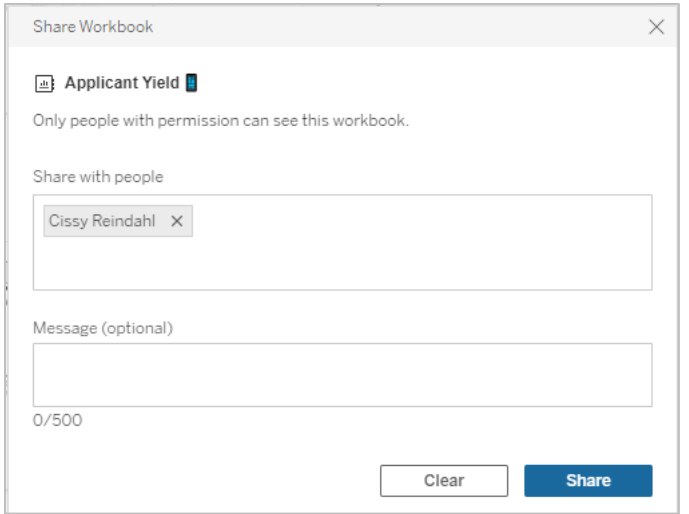

3. If you want to share a single page (or view), click on the page and then click on the 'Share' button located on the top right of the page. *NOTE: you can filter the view first and then share your insight!*

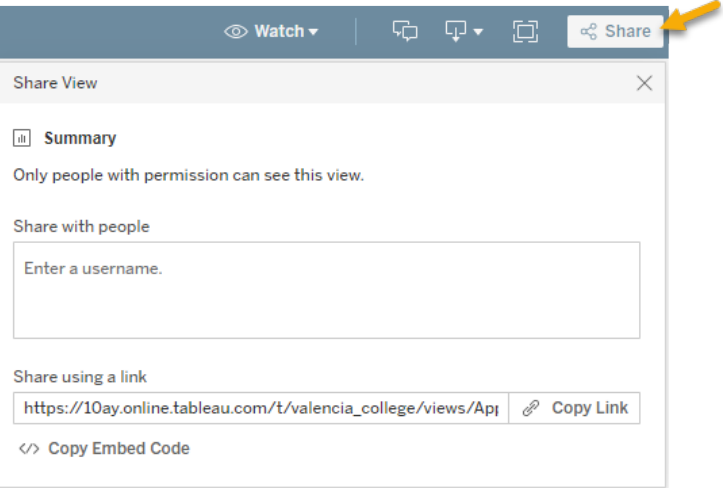

4. If you would like to share a view with a non-registered user, click the download button at the top right of the page and select an option.

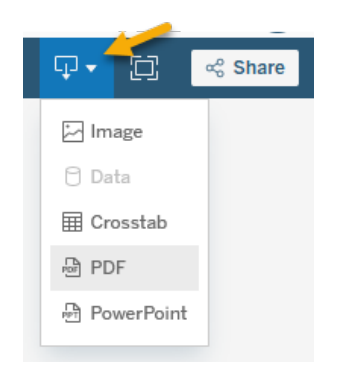

## **Subscriptions**

1. Click on a report and then on a single page. Select ' $\circledast$  Watch' and then 'Subscriptions'.

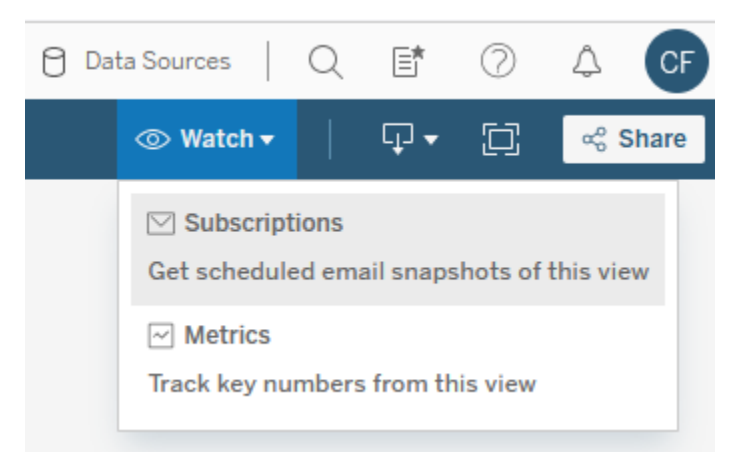

2. In the subscribe box, you can choose what you would like to receive and how often.

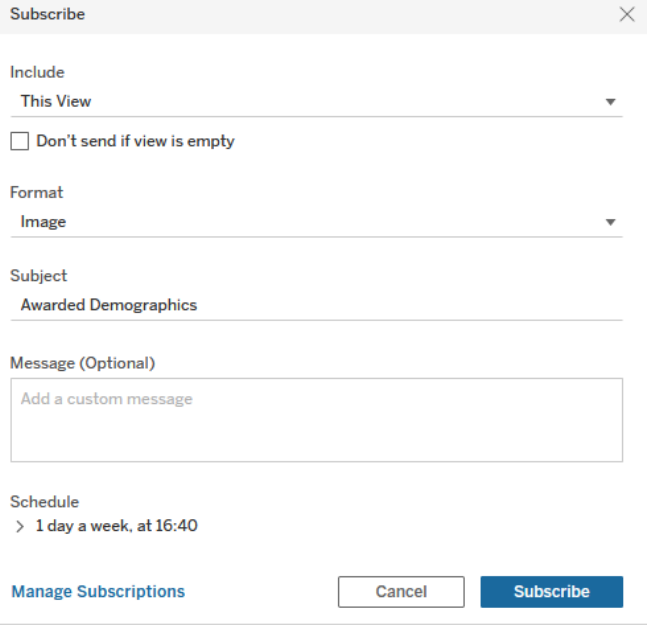

*3.* Select what you would like to include, the format and the schedule. *NOTE: Click on 'Manage Subscriptions' to alter the schedule or delete a subscription.*

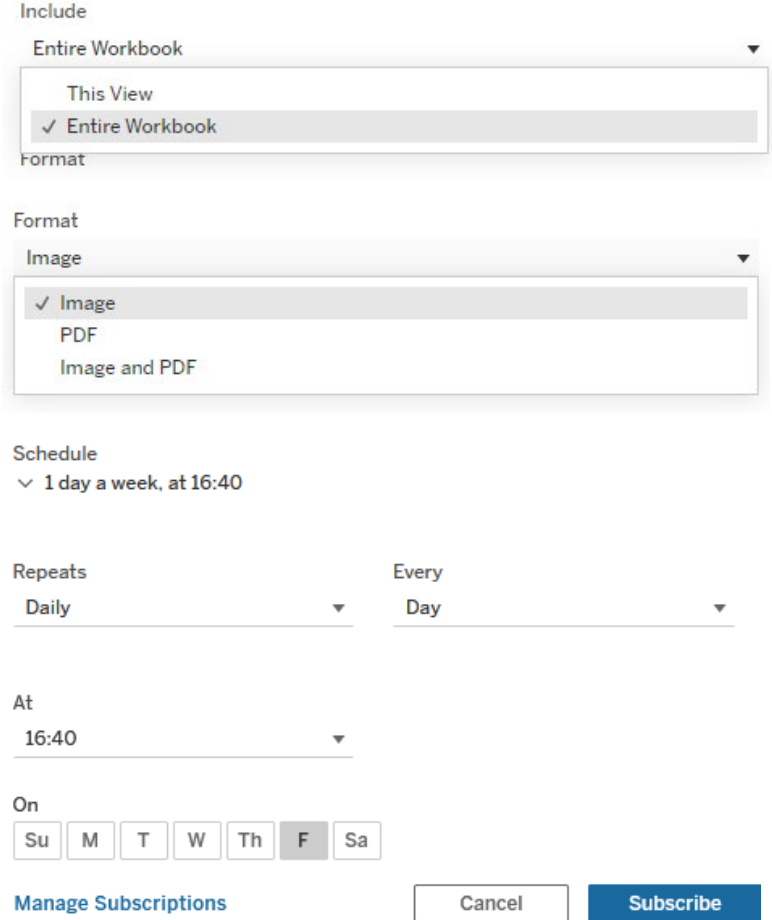

#### **Custom Views**

1. Click on a report and then on a single page. Select 'III View: Original' located at the top of the page.

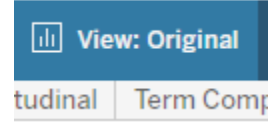

2. Name your view something descriptive and then select 'Save'.

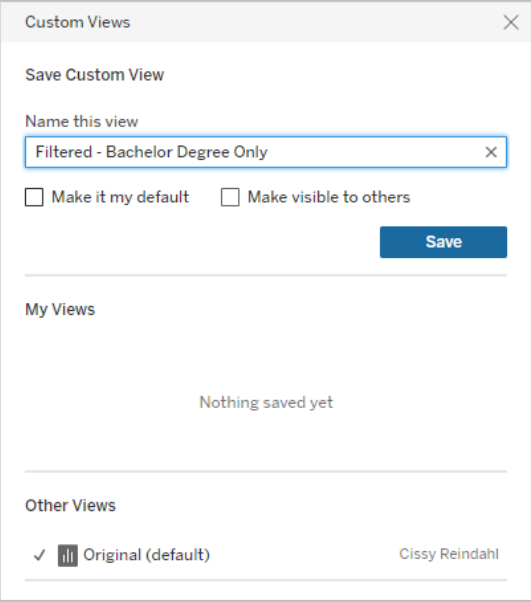

3. When you select 'View' again, you will see your saved views listed under 'My Views'.

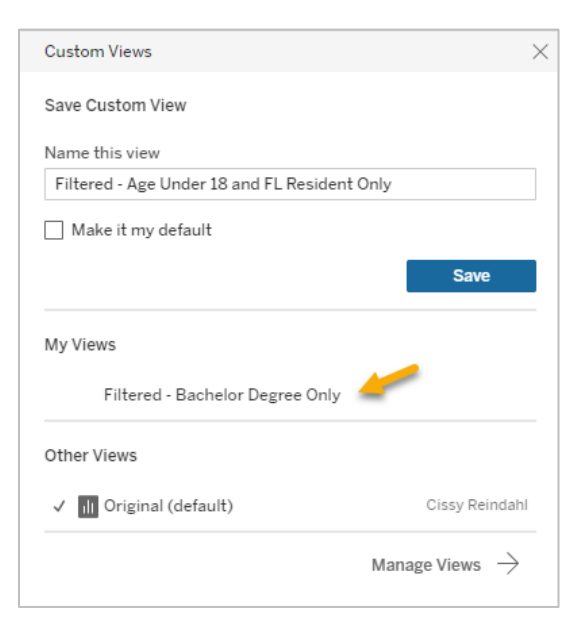

# Tableau Cloud App

1. To access Tableau Cloud via a phone or tablet, download the Tableau Mobile app

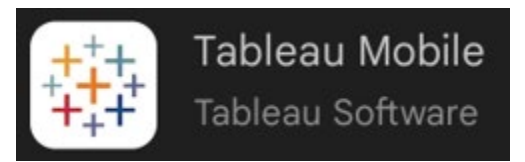

2. To view the reports as they look on a computer, you must click the three dots in the right-hand corner and select Desktop Layout

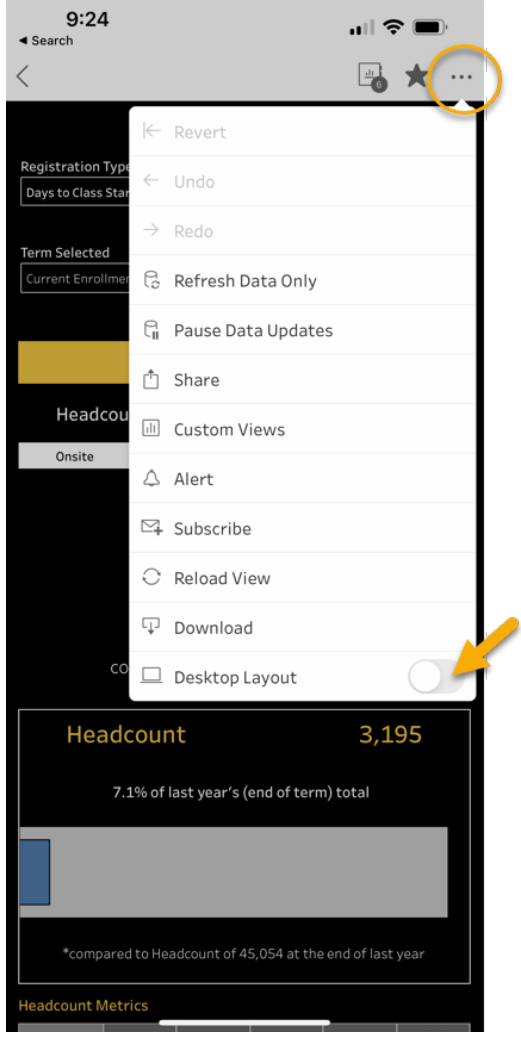